# Faculty FrontDoor

#### What is Faculty FrontDoor?

Faculty FrontDoor is an application that allows faculty to create a template-based web site. It has (4) main sections: my information, syllabi, course materials and announcements.

# Advantages for Using Faculty FrontDoor

- Layout and navigation is the same for all faculty web sites, making it easy for students to find information
- You can provide one point of access to multiple course sections
- Ability to publish/un-publish site as needed
- You do not need to know HTML (hyper-text markup language) to create the web site.

## **Access Faculty FrontDoor**

- 1. Log into ATLAS
- 2. Select the | Faculty | tab
- 3. Locate the | Faculty Tools | channel
- 4. Select | Faculty FrontDoor (Faculty Web Site) |

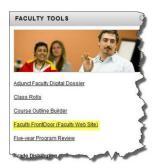

#### **Create Your Web Site**

**Step 1**: Select **|Edit My Information|.** In this section you will enter your personal info, bio, photo (320x320 pixels), office location, and office hours. You will also be able to choose a *Style Sheet*.

PLEASE NOTE: If you would like to see how your web page looks like as you add materials, simply click on | Preview My Site | link.

**Step 2:** Select **|Syllabi|.** If you already have an electronic copy of your syllabus, select **|QUICK ADD W/DOC UPLOAD|.** This option will allow you to enter a course heading and upload your syllabus file.

# Add a new course heading and a new syllabus at the same time, using an uploaded document. Add Heading and Upload Syllabus

**Step 3:** Select **|Course Materials|.** Under this section, you will be able to upload documents as well as web links.

- 1. Click on |Add a New Section|. Enter Course Title and Description. Establish display availability, if needed. |Save|
- 2. Next, you will be able to *Add New Document*. The accepted document types are: jpg, gif, png, pdf, doc, docx, xls, xlsx, ppt, pptx, pps, ppsx, rtf, txt, csv, zip, wmv, mov, mp3, mp4.
  - a. Click on | Add New Section|. Enter a title for the document.
  - b. Browse for the document. Click on |Add Document|
  - c. Repeat a. and b. for additional documents.

ADD NEW DOCUMENT
UPLOAD NEW DOCUMENT
Add New Section

ADD NEW WEB LINK

ENTER WEB LINK URL

Add New Section

- 3. If you would like to enter a web link
  - a. Under Add New Web Link, click on Add New Section
  - b. Enter a Link Title and Link URL. Click on | Add Web Link |
  - c. Repeat a. and b. for additional web links
  - d. When done, click on |Save|

#### Step 4 (Optional): Select | Announcements |

- 1. Click on | Add New Section |
- 2. **Enter** the *Announcement Title* and *Announcement Text*
- 3. Set display options, if needed.
- 4. Select the checkbox, if you would like the announcement to appear on the Bio page
- 5. Click on |Save|

### **Step 5: Publish Your Web Site**

- 1. Click on | Edit My Information |
- 2. Under Publish Options, make your selection.

| Publish Options                                                                                                    |
|----------------------------------------------------------------------------------------------------|
| Publish my FrontDoor site on the Faculty FrontDoor Menu. Check box to be listed in the directory at: <a href="http://frontdoor.valenciacollege.edu/">http://frontdoor.valenciacollege.edu/</a>                                                         |
| Your Frontdoor URL is: http://frontdoor.valenciacollege.edu/?moteroolan                                                                                                    |
| Publish my Web site URL on the Faculty Web Site List (not Frontdoor).  Check box if you have a site at <a href="http://faculty.valenciacolleqe.edu">http://faculty.valenciacolleqe.edu</a> or another location and wish to be listed in the directory. |
| NOTE: To activate checkbox, you must enter an address, or URL. You must use http:// or the link will not work.                                                                                                    |